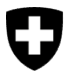

**Office fédéral de l'environnement OFEV** Division Forêts

Version 1.0, mars 2023

# **Guide succinct – formulaire de demande de reconnaissance à titre de service d'inspection OCBo** via le portail eGovernment

DETEC.

**i**

## **Reconnaissance à titre de service d'inspection OCBo**

Les entreprises qui souhaitent assumer les tâches d'un service d'inspection conformément à l['art. 10 de l'ordonnance sur le commerce du bois \(OCBo\)](https://www.fedlex.admin.ch/eli/cc/2021/306/fr#art_10) doivent être reconnues par l'Office fédéral de l'environnement (OFEV). Pour qu'une entreprise puisse demander à être reconnue en tant que service d'inspection, elle doit, au préalable, avoir été accréditée par le Service d'accréditation suisse (SAS). De plus, les services d'inspection doivent suivre la procédure de reconnaissance par l'OFEV conformément à l'[art. 11 OCBo](https://www.fedlex.admin.ch/eli/cc/2021/306/fr#art_11).

Veuillez déposer votre demande auprès de l'OFEV par voie électronique [via le portail](https://www.uvek.egov.swiss/fr/cataloguedesservices)  [eGovernment DETEC](https://www.uvek.egov.swiss/fr/cataloguedesservices) en y joignant les documents suivants :

- **preuve de l'existence juridique de la personne morale** et du siège social en Suisse (extrait du registre du commerce)
- **accréditation par le SAS** en tant qu'organisme d'évaluation de la conformité qui procède à des inspections (norme SN EN ISO/IEC 17020 : 2012, exigences pour le fonctionnement de différents types d'organismes procédant à l'inspection, type C ou toute autre norme subséquente) y compris le **rapport d'expertise** en vue de l'accréditation. L'entreprise met **l'ensemble des documents d'accréditation** à la disposition de l'OFEV.
- **Preuve** des **compétences techniques** disponibles

Les documents suivants sont également à produire et à joindre à la demande :

- **procédure d'évaluation de la conformité** avec liste de contrôle
- projet de **rapport d'inspection**
- **procédures** d'identification de **manquements** graves et répétés et **de déclaration**

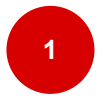

### **Étapes initiales (intégration)**

**S'enregistrer et se connecter avec CH-LOGIN** : rendez-vous sur le portail [eGovernement DETEC](https://www.uvek.egov.swiss/). Connectez-vous avec votre CH-LOGIN. Si vous ne possédez pas encore de CH-LOGIN, vous devez en créer un. Pour ce faire, veuillez suivre les [Instructions d'enregistrement](https://www.uvek.egov.swiss/faq/Instructions-pour-s-enregistrer-et-se-connecter-avec-eIAM_FR.pdf) ou regarder la [vidéo d'instruction.](https://www.uvek.egov.swiss/fr/faq/enregistrer)

Remarque : Dans l'idéal, utilisez, pour le CH-LOGIN, une adresse professionnelle individuelle (p. ex. prénom.nom@organisation.ch). Plusieurs personnes d'une même organisation peuvent accéder aux services du DETEC via le portail. Chacune d'entre elles se connecte à son propre compte.

Si plusieurs utilisateurs d'une même organisation se connectent avec la même adresse électronique pour accéder à différents services, des problèmes peuvent se poser.

• **Créer mon organisation** : Une fois enregistré/connecté, cliquez, dans la barre de navigation en haut de l'écran, sur l'onglet « Mon organisation », puis lancez le service « Créer une organisation ». Vous trouvez de plus amples informations relatives à la création d'une organisation dans le [Guide succinct – processus d'intégration pour](https://www.uvek.egov.swiss/faq/Guide-succinct--processus-d-integration-pour-utilisateurs-et.pdf)  [utilisateurs et organisations](https://www.uvek.egov.swiss/faq/Guide-succinct--processus-d-integration-pour-utilisateurs-et.pdf) (à partir de l'étape 2).

Remarque : Saisissez, sous organisation, l'entreprise à laquelle l'OFEV a octroyé un mandat. Définissez quelles sont les personnes qui devront recevoir les messages de l'OFEV.

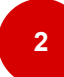

#### **Sélectionner le service**

- **Sélectionnez** la catégorie de services **« Commerce du bois »**.
- **Cliquez** sur **« Reconnaissance à titre de service d'inspection OCBo ».**

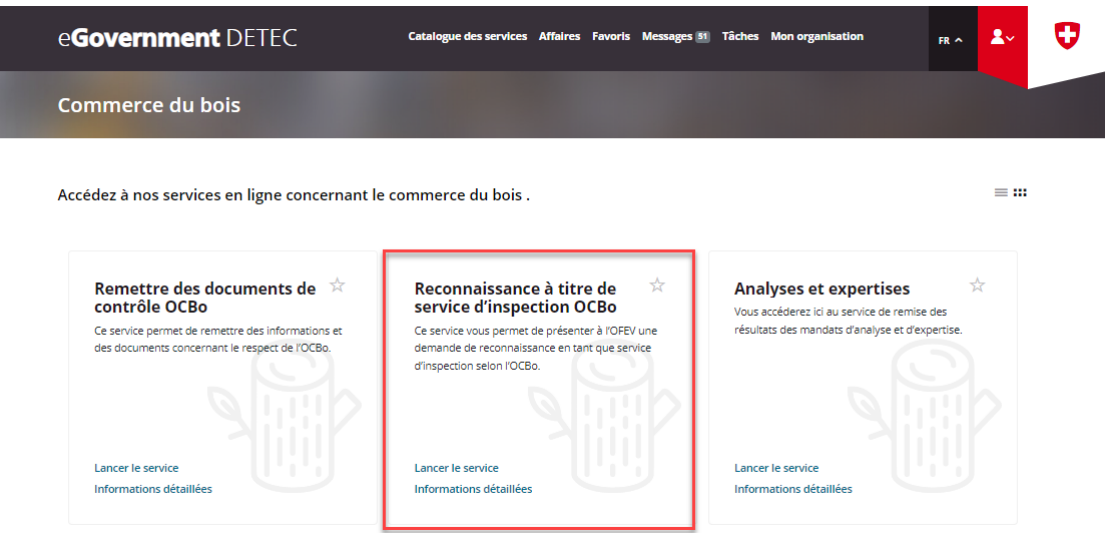

- **En cliquant sur « Informations détaillées »**, vous obtenez une vue d'ensemble du service et pouvez consulter les conditions préalables. Nous vous recommandons de lire les conditions préalables et les informations relatives aux frais, puis de **Lancer le service**.
- S'ouvre alors le formulaire de demande.

**3**

#### **Remplir, finaliser et envoyer la demande**

- **Étape 1 Informations de base :** Complétez le formulaire de demande **en suivant les instructions**. Téléversez les **documents exigés**, à savoir l'extrait du registre du commerce et le rapport d'accréditation.
- Cliquez ensuite sur **« Page suivante »**.
- **Étape 2 Connaissances techniques et déclaration de consentement** : Complétez les champs **en suivant les instructions**.

Téléversez les **documents exigés** (comme le registre du personnel compétent sur le plan technique, le CV du personnel compétent sur le plan technique, le projet de rapport d'inspection et la liste de contrôle relative à ce dernier, etc.).

- En cochant tous les champs, vous **consentez** aux différents points.
- **finaliser la demande** : Cliquez sur **Afficher le résumé** (les champs obligatoires qui ne sont pas remplis sont mis en évidence afin que vous puissiez les compléter).
- **Vérifier la demande** : Vous obtenez un aperçu de vos données et pouvez les vérifier une nouvelle fois.
- **Envoyer la demande** : Si vos données sont correctes, cliquez sur **« Envoyer »**. Une fois le formulaire envoyé, vous ne pouvez **plus l'éditer**.
- **Votre formulaire a été transmis** : Vous recevez une confirmation dans vos messages sur le portail.

Votre demande a été clôturée. Vos données seront communiquées à l'OFEV et seront ensuite vérifiées par des experts. L'OFEV se réserve le droit de vous contacter pour toute question complémentaire. La communication au sujet de la procédure de reconnaissance se fait exclusivement par voie électronique via le portail.

#### **Support – Contact**

Office fédéral de l'environnement OFEV Div. Forêts 3003 Berne Courriel : [holzhandel@bafu.admin.ch](mailto:holzhandel@bafu.admin.ch)

Si vous avez des questions, veuillez nous contacter par courriel.